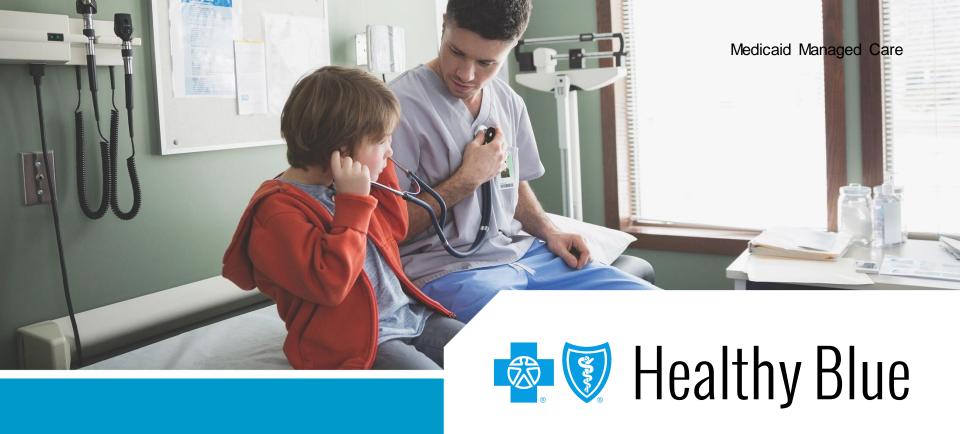

#### **Provider enrollment application**

A new, quick and intuitive way to enroll and become a participating provider with Healthy Blue

### Submit an enrollment application online

Digital provider enrollment is a way to enroll to become a participating provider with Healthy Blue to serve Medicaid members. The tool is hosted in the Availity Portal.\* It uses Council for Affordable Quality Healthcare, Inc. (CAQH) ProView<sup>®</sup> to extract data from the provider's CAQH profile.

#### You can use the application to:

- Add new providers to an existing participating group.
- Contract and enroll as a new individual provider or group of providers.

Currently, **ancillary** and **facility** providers are the only excluded provider types. These providers should continue to use the current enrollment process.

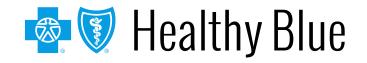

## General rules for submitting an application

If the provider has a CAQH profile (PCPs and specialists):

- Ensure the CAQH ProView profile is in *Initial Profile Complete* or *Re-Attestation* status.
- Ensure the CAQH ProView profile is attested and Healthy Blue is authorized to access.

The CAQH ProView profile data must be correct and complete with all specialty information saved into the profile. **Primary specialty is mandatory.** The primary specialty is the specialty that will be listed in the directory.

New profiles will remain in *Profile Data Submitted* status until CAQH has approved the profile.

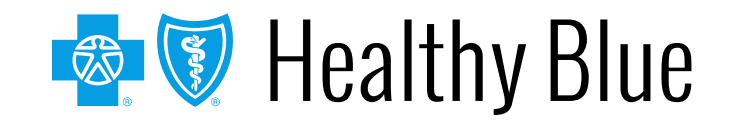

# General rules for submitting an application (cont.)

For help, visit CAQH ProView for Providers and Practice Managers.

The organization must be registered with Availity and have an Availity login ID under the organization. The Availity user ID should be assigned the role of *Provider Enrollment*.

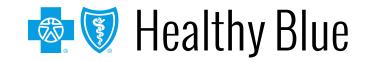

#### Before you get started

- 1. Register your organization on https://www.availity.com:
  - Create your personal user account under your organization within Availity:
    - Under *More*, select Add User or Maintain User.
    - Assign the user the role of **Provider Enrollment**.
- 2. Update your CAQH profile and complete the following:
  - Review and attest your CAQH profile.
  - Ensure Healthy Blue is authorized to view your CAQH data.
  - Select a primary specialty.
- 3. Start your *Provider Enrollment* application process:
  - Under Payer Spaces, select the Healthy Blue logo, then select Applications and Provider Enrollment.

| Roles      | ; for                                                                                                    |  |  |  |
|------------|----------------------------------------------------------------------------------------------------|--|--|--|
|            |                                                                                                    |  |  |  |
|            | Choose the best option: <ul> <li>This user needs a new set of roles.</li> <li>This user needs the same set of roles as an existing user</li> </ul> |  |  |  |
|            | Role(s)                                                                                                    |  |  |  |
| User Roles |                                                                                                    |  |  |  |
|            | Base Role                                                                                                    |  |  |  |
|            | Authorization and Referral Inquiry                                                                                                    |  |  |  |
|            | Authorization and Referral Request                                                                                                    |  |  |  |
|            | Claim Status                                                                                                    |  |  |  |
|            | Claims                                                                                                    |  |  |  |
|            | Clinician                                                                                                    |  |  |  |
|            | EDI Management                                                                                                    |  |  |  |
|            | Eligibility and Benefits                                                                                                    |  |  |  |
|            | Express Entry                                                                                                    |  |  |  |
|            | Medical Staff                                                                                                    |  |  |  |
|            | New Eligibility and Benefits                                                                                                    |  |  |  |
|            | Office Staff                                                                                                    |  |  |  |
|            | Physician                                                                                                    |  |  |  |
|            | Provider Data Management                                                                                                    |  |  |  |
|            | Provider Enrollment                                                                                                    |  |  |  |
|            | Provider Enrollment and Contracting                                                                                                    |  |  |  |

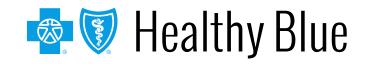

### **Enroll through the Availity Portal**

- The enrollment application is located on the Availity Portal:
- Navigate to https://www.availity.com.
- After logging in, select Payer Spaces.
- Select the Healthy Blue logo.
- Select Applications, then Provider Enrollment.

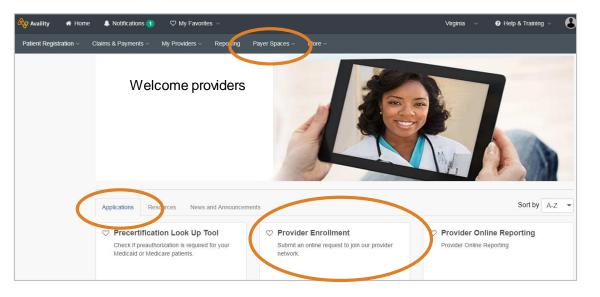

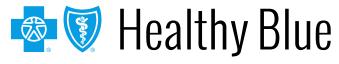

### **Enrollment dashboard**

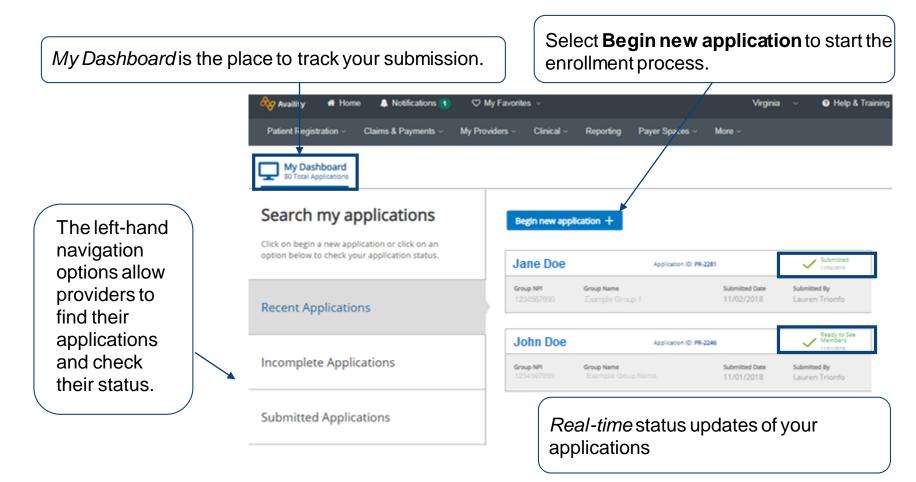

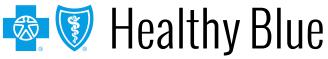

#### **Begin the enrollment process**

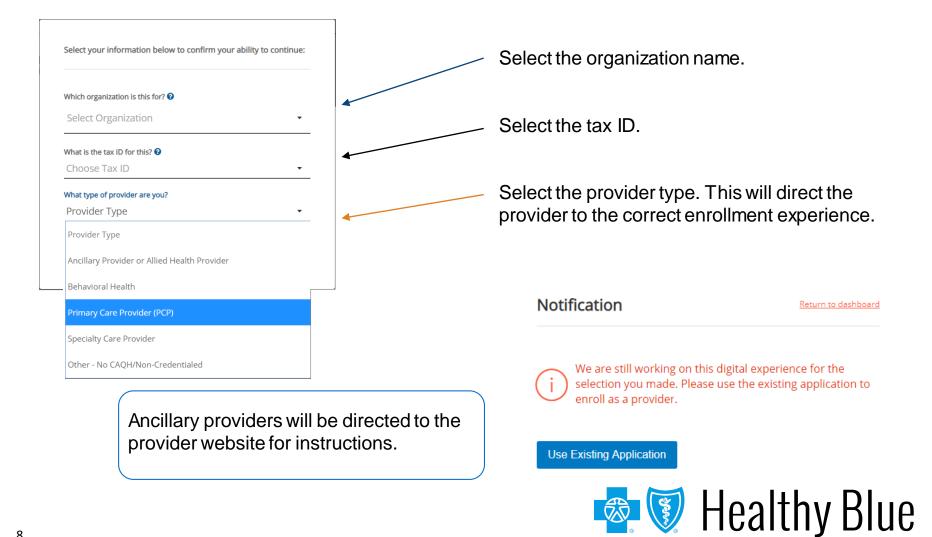

#### **Choose an application type**

| Select Organization            | • |
|--------------------------------|---|
| What is the tax ID for this? 😧 |   |
| Choose Tax ID                  | • |
| What type of provider are you? |   |
| Provider Type                  | - |
| Application type 😧             |   |
| Import my CAQH profile         |   |
| Use State Application          |   |

- Select one of the application types to start the application process.
- Import the provider's CAQH data into the application automatically.
- Submit the provider's Provider Source data as part of the application.

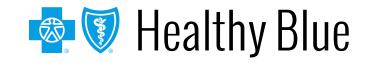

#### What would you like to do?

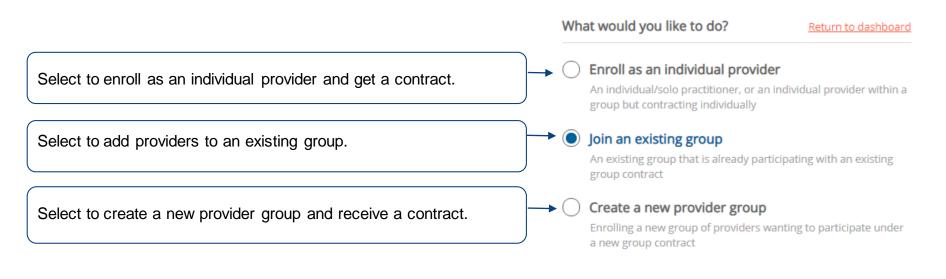

#### **Begin new application**

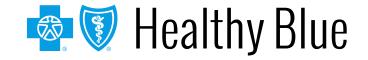

### The application process

The stage bar indicates where you are in the process.

The navigation bar prompts for the information that is required throughout the application process.

Depending on the application type, these choices will vary.

| Getting Started<br>Create a new provider group |                                                                                            | Step One: Group Information                                                                                             |
|------------------------------------------------|--------------------------------------------------------------------------------------------|----------------------------------------------------------------------------------------------------|
|                                                | step, you will enter required information for the<br>oup that your providers want to join. | Please enter your group information to help identify the creation of the new provider group.<br>Group/Legal Entity Name |
| Ø                                              | Group Information                                                                          | Doing Business As (DBA) Name 😡                                                                                          |
| ×                                              | Provider Information                                                                       | Group NPI (Type 2) Group Tax ID                                                                                         |
| ×                                              | Address Information                                                                        | Group Website                                                                                                    |
| ×                                              | Network Selections                                                                         | Move to Provider Information                                                                                            |
| ×                                              | Review All Information                                                                     |                                                                                                    |

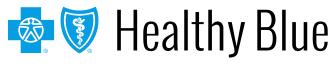

### Step 1: getting started — group information

| etting Started<br>eate a new provider group                                                      | Step One: Group Information                                                                                             |
|--------------------------------------------------------------------------------------------------|----------------------------------------------------------------------------------------------------|
| nis step, you will enter required information for the<br>group that your providers want to join. | Please enter your group information to help identify the creation of the new provider group.<br>Group/Legal Entity Name |
| Group Information                                                                                | Doing Business As (DBA) Name 📀                                                                                          |
| Provider Information                                                                             | Group NPI (Type 2) Group Tax ID                                                                                         |
| Address Information                                                                              | Group Website                                                                                                    |
| Network Selections                                                                               | Move to Provider Information                                                                                            |
| Review All Information                                                                           |                                                                                                    |

Provide group information when you are adding a provider to an existing group or enrolling a new provider group.

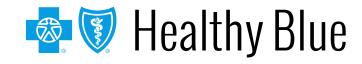

### Step 1: getting started — provider information

| Getting Started<br>Join an existing group                                                                                                    | (i) You must select one or more providers before assigning them to your existing group.        |                                                                                                    |
|----------------------------------------------------------------------------------------------------|------------------------------------------------------------------------------------------------|----------------------------------------------------------------------------------------------------|
| In this step, you will begin to add the providers. We'll<br>be collecting information already captured in their<br>CAQH profile. An up-to-date and attested CAQH profile<br>is necessary in the enrollment process. | Step Two: Provider Information How many providers will you be adding to your existing group?   | Select the number of providers to enroll.                                                                 |
| Group Information                                                                                                    | Provider 1 - Jane Doe                                                                          |                                                                                                    |
| Provider Information                                                                                                    | CAQH Number Individual NPI (Type 1) Clear Provider 1122334455 1234567890 Anticipated Hire Date |                                                                                                    |
| Select Providers     Review CAQH Information                                                                                                    | -                                                                                              | Select <b>Find Provider</b> — This pulls data from CAQH.                                                  |
| X Address Information                                                                                                    | Provider (Semistr X)                                                                           | ]                                                                                                    |
| iter the CAQH and NPI                                                                                                    | CAQH Number Individual NPI (Type 1) End Provider                                               | Providers must have an attested<br>CAQH profile and have authorized<br>Healthy Blue to access their data. |

# Step 1: getting started — provider information (cont.)

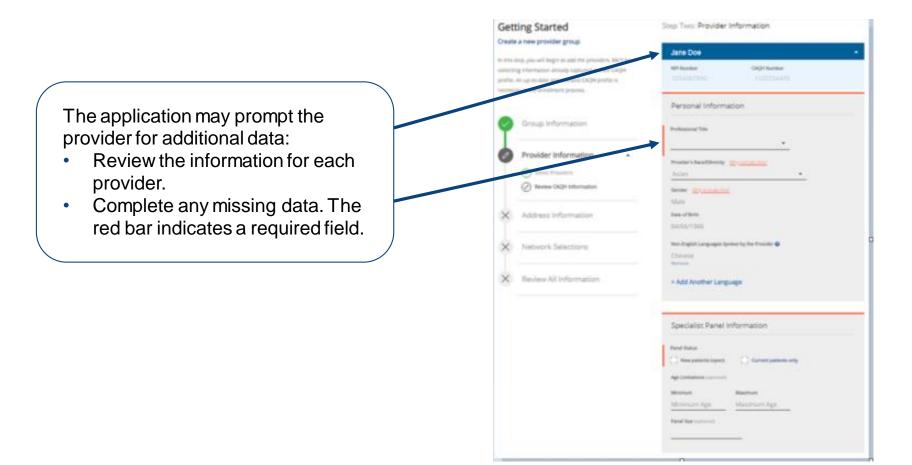

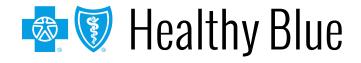

### Step 1: getting started — address information

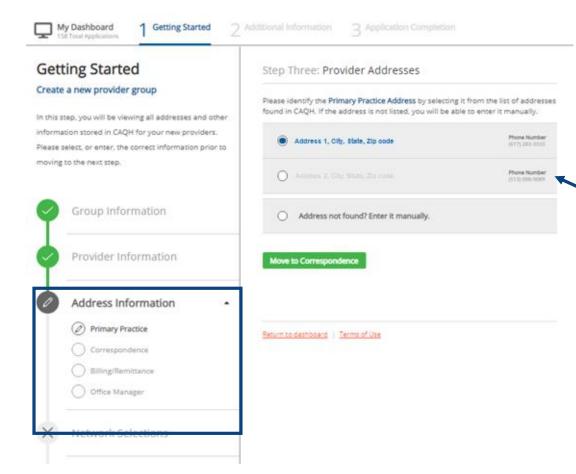

If addresses are required, this step captures all the address information and contacts.

We are collecting the:

- Primary practice address.
- Correspondence
   address.
- Billing/remittance address and contact.
- Office manager contact.

Choose an address/contact or add a new one (if needed).

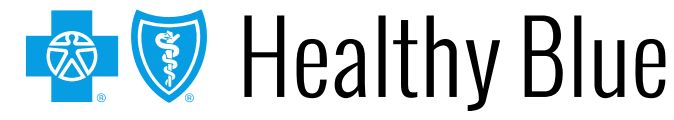

### Step 1: getting started — network selections

| My Dashboard<br>99 Total Applications 1 Getting Started 2                                                                                             | Additional Information 3 Application Completion                                                                                      |                                                                                 |
|----------------------------------------------------------------------------------------------------|----------------------------------------------------------------------------------------------------|---------------------------------------------------------------------------------|
| Getting Started<br>Create a new provider group                                                                                                    | Step Four: Network Selections                                                                                                    | Some applications require contracts. If                                         |
| In this step, you will see the available network(s) for<br>your contract. These network selections are based on<br>the information you have provided. | To become a participating provider, select one or more networks to join.           Network 1           Network 2           Network 3 | prompted, select the<br>provider networks in<br>which they will<br>participate. |
| Group Information                                                                                                    | Network 4                                                                                                    | The network selections                                                          |
| Provider Information                                                                                                    |                                                                                                    | will reflect the products available in the state to                             |
| Address Information                                                                                                    |                                                                                                    | which they are applying.                                                        |
| Network Selections                                                                                                    | Pature to dashboard 1. Torger of Ura                                                                                                 |                                                                                 |
| × Review All Information                                                                                                    | Return to dashboard   Terms of Use                                                                                                   |                                                                                 |

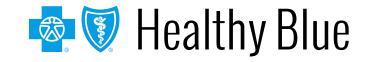

### Step 1: getting started — review all information

| etting Started                                                                                                    | Step Five: Review All Information                                    |                                                        |
|----------------------------------------------------------------------------------------------------|----------------------------------------------------------------------|--------------------------------------------------------|
| eate a new provider group<br>his step, you are reviewing all group and provider<br>immation added. Please review the information to<br>we sure it is accurate prior to submitting. | Group Information<br>Group Name<br>Lest group                        | **                                                     |
| Group Information                                                                                                    | Group NP1 Group Tax ID<br>1356343610 111111111                       | Review the data and sel                                |
| Provider Information                                                                                                    | Added providers                                                      | of the <i>Edit</i> buttons to ed data in that section. |
| Address Information                                                                                                    | Jane Doe                                                             | •                                                      |
| Network Selections                                                                                                    | Address Information                                                  | <u>141</u>                                             |
| Review All Information                                                                                                    | Primary Practice<br>Address<br>1201 BROAD ROCK BLVD, RICHMOND, VA 23 | 12.49                                                  |
|                                                                                                    | Email Address Phone Number - (3.44) 334-                             |                                                        |

## Step 2: additional information — documents required

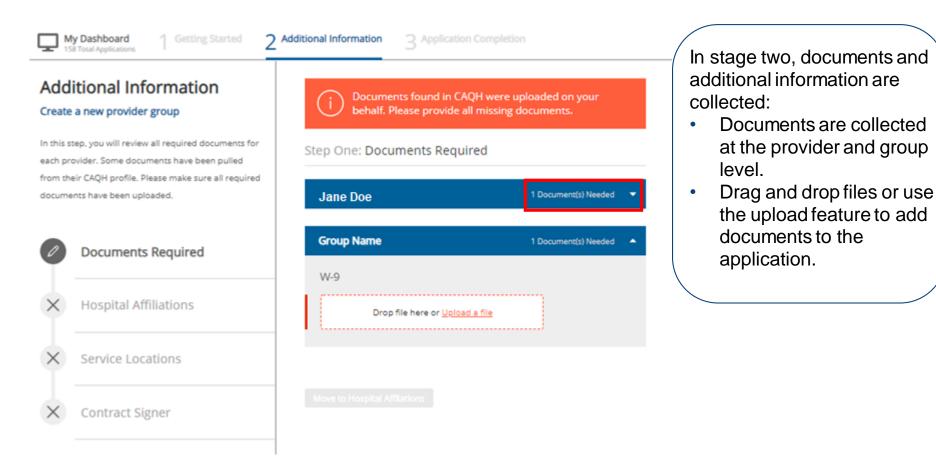

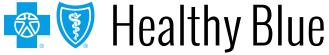

## Step 2: additional information — hospital affiliations

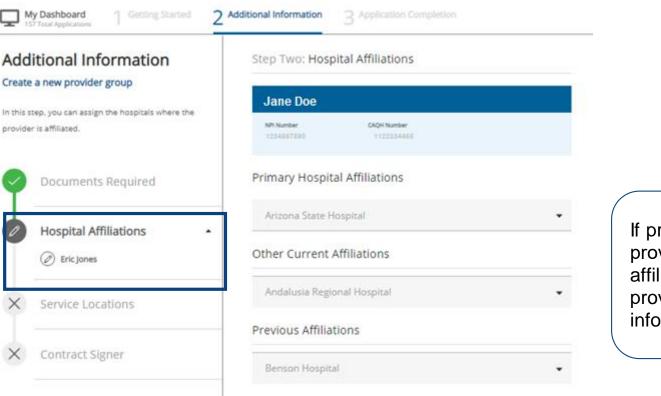

Move to Service Locations

If prompted, review each provider's hospital affiliation information and provide any missing information.

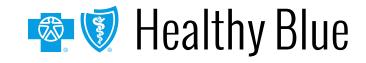

## Step 2: additional information — service locations

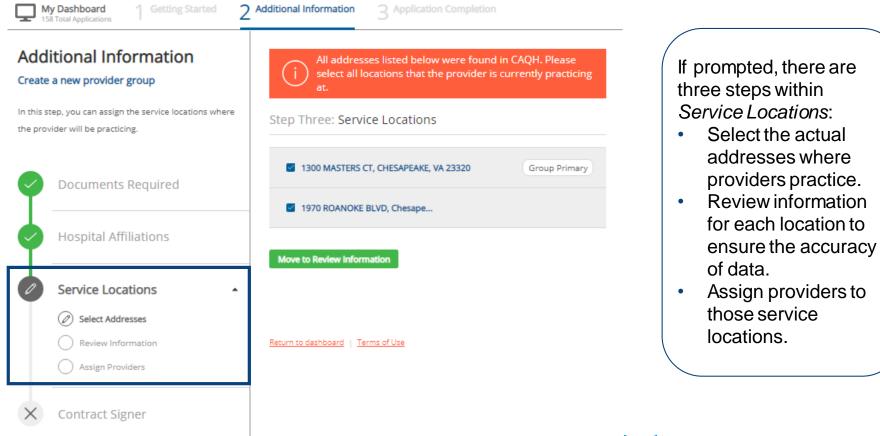

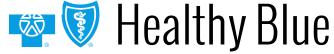

## Step 2: additional information — contract signer

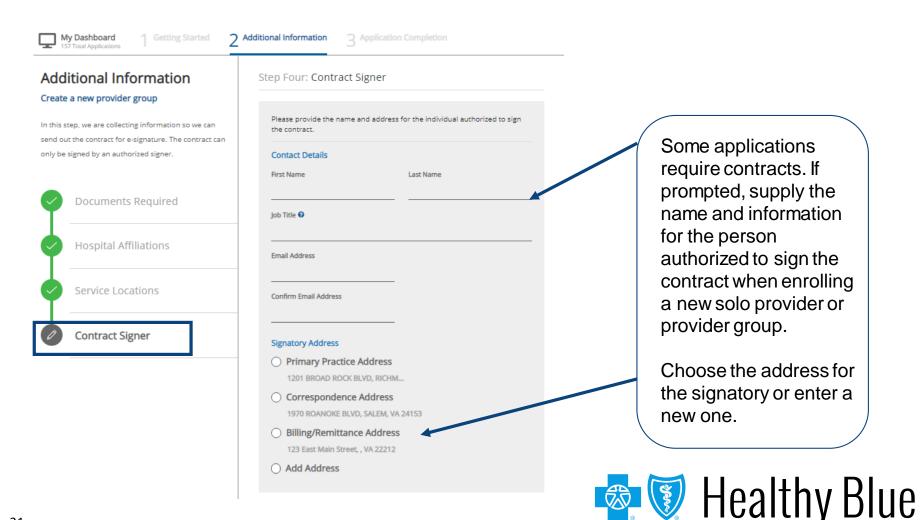

### **Step 3: Completion**

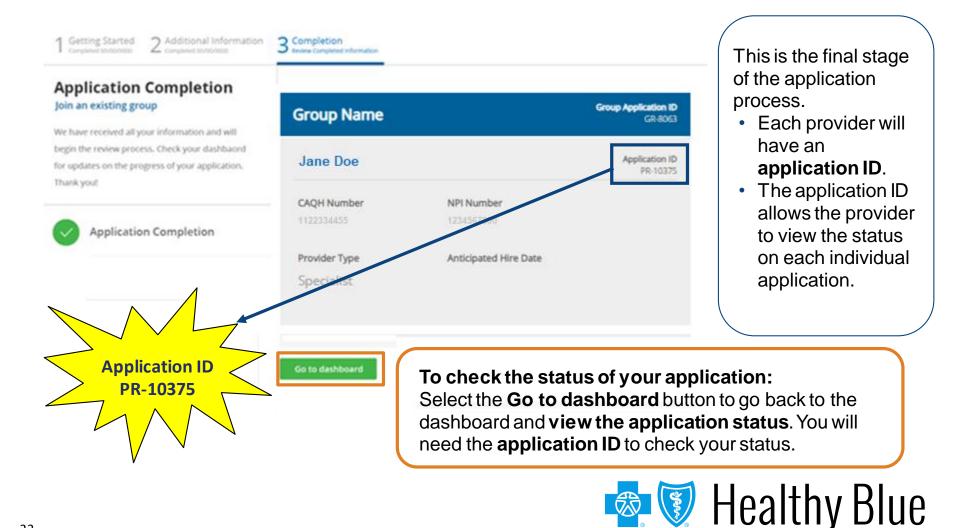

#### Before you are ready to see members

- You must complete the *Provider Enrollment* application.
- You must pass credentialing if applicable to your specialty type:
  - For providers that require credentialing, refer to the provider manual available at https://providers.healthybluela.com.
- You must have a fully executed contract:
  - The contract is not valid until signed by provider and Healthy Blue, and the provider has met credentialing requirements.

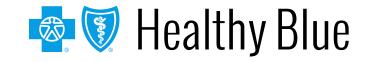

### **Troubleshooting tips**

When working in the application, you may run into technical issues or questions. These quick tips will help you navigate this new platform by addressing some of the commonly asked questions:

- If you see an error message when adding provider information, ensure:
  - A **primary specialty** has been selected in CAQH ProView.
  - The provider's CAQH ProView profile has been attested.
  - The provider's CAQH ProView profile has **designated Healthy Blue** as an authorized user.
  - The provider's CAQH profile is in **Initial Profile Complete status**. If the profile is new, CAQH reviews the profile before moving it to Initial Profile Complete status.
  - All documentation has been uploaded in CAQH.
- If the system is down, you will receive a System Not Available message. Your application
  will be saved, but you will need to finish at a later time. If you experience issues with
  Availity organization registration, call Availity support at

1-800-282-4548 (1-800-AVAILITY) or visit the Contact Us page on the Availity Portal.

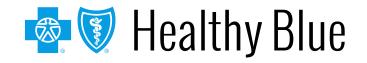

### Troubleshooting tips (cont.)

#### For CAQH issues:

- If you see error messages after you select Find Provider, check if there is no primary specialty chosen in CAQH or if the primary specialty information is incomplete:
  - The CAQH profile must be in either *Initial Profile Complete* or *Re-Attestation* status.
  - Profile Data Submitted status is shown when a new profile has been created and submitted to CAQH, but the profile has not been approved by CAQH.

|               |            |                           |               | Refine Sean               |  |
|---------------|------------|---------------------------|---------------|---------------------------|--|
| Provider Name | Birth Date | Primary<br>Practice State | Roster Status | Provider Status           |  |
| Joe Smith     | 07/23/1969 | TN                        | Active        | Profile Data<br>Submitted |  |

#### PROVIDER SEARCH RESULTS

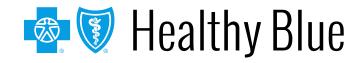

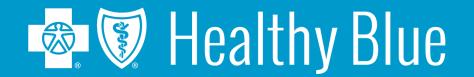

\* Availity, LLC is an independent company providing administrative support services on behalf of Healthy Blue.

#### https://providers.healthybluela.com

Healthy Blue is the trade name of Community Care Health Plan of Louisiana, Inc., an independent licensee of the Blue Cross and Blue Shield Association. BLAPEC-1966-20 November 2020